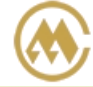

中外运集装箱运输有限公司 SINOTRANS CONTAINER LINES CO., LTD.

### **超期使用费减免申请&查询**

用户可对航次下多票提单或者单票申请,按照箱型/箱号申请超期使用费减免。并且可查询审批进度。 非协议客户的具体超期用箱减免天数以客户结算日前的申请批复为准。

### ※程序入口

1) 通过网厅主页:箱管服务 → "超期使用费减免申请&查询"

2) 通过网厅主页:网站地图 → 一级菜单:箱管服务 → "超期使用费减免申请&查询"

3) 在途径1或2到达页面后,点击右上角爱心收藏该页面,再次登录可在我的工作台内快速跳转

### ※检索方式

DETL: Detention POL 装港申请减免滞箱费 DETD: Detention POD 卸港申请减免滞箱费 DEML: Demurrage POL 装港申请减免滞期费 DEMD: Demurrage POD 卸港申请减免滞期费

### ※检索方式

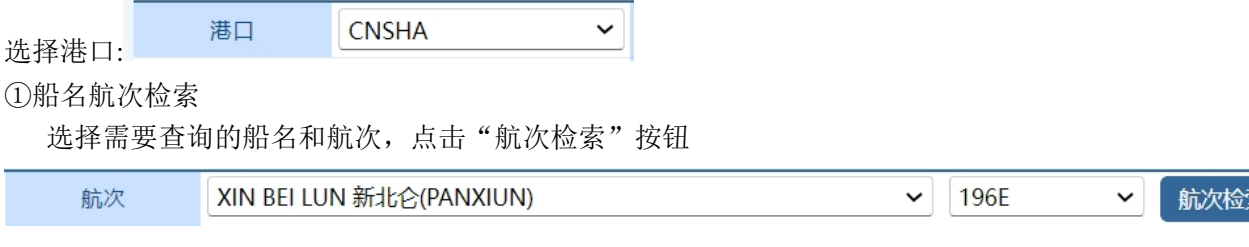

②单票检索

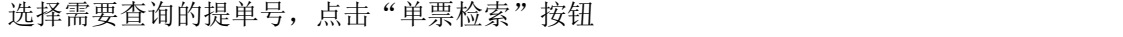

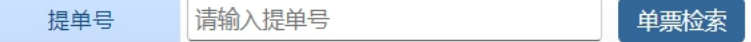

### ※操作方法

### 1)通过船名航次/单票检索后,显示提单号列表,并提示船名航次、当前时间等。

船名航次 VOYAGE CANCEL TEST1 当前时间 2023-04-06 16:08 注意:非协议客户的具体超期用箱减免天教以客户结算日前的申请批复为准。

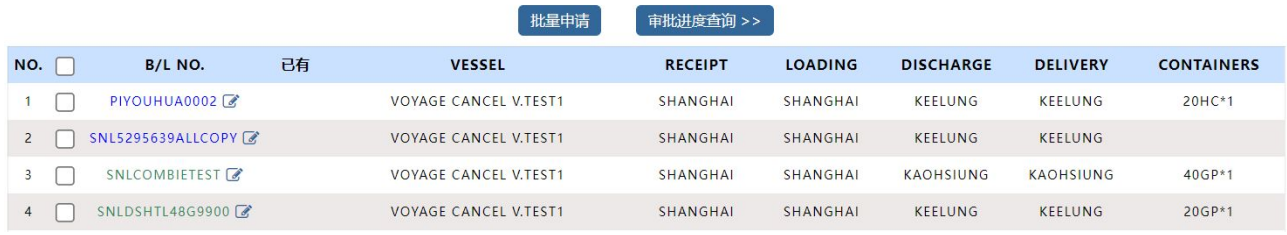

### 2)进入申请页面

①单票申请 点击单票订舱号进入页面。显示此票起运港、目的港信息。

## www.sinolines.com

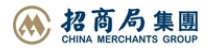

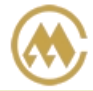

中外运集装箱运输有限公司 SINOTRANS CONTAINER LINES CO., LTD.

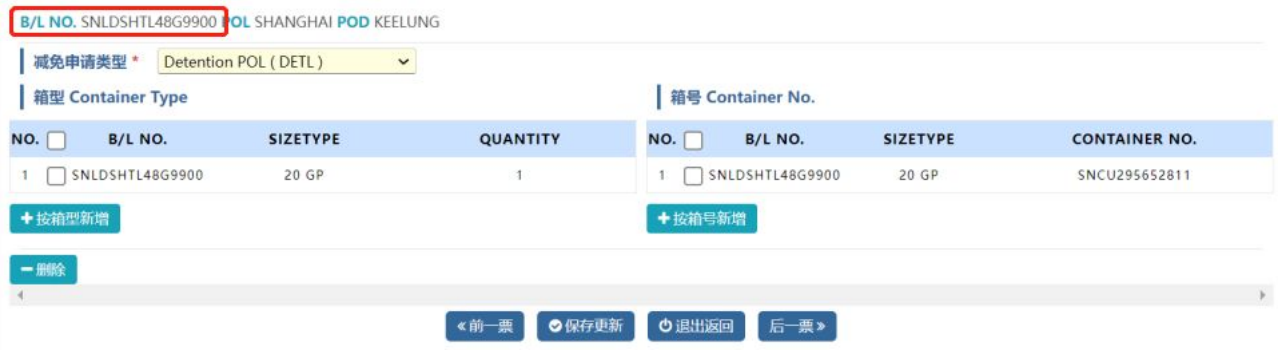

### ②多票申请

勾选需要申请的提单号前的方框,点击"批量申请"按钮。

船名航次 VOYAGE CANCEL TEST1 当前时间 2023-04-06 16:24 注意: 非协议客户的具体超期用箱减免天数以客户结算日前的申请批复为准。

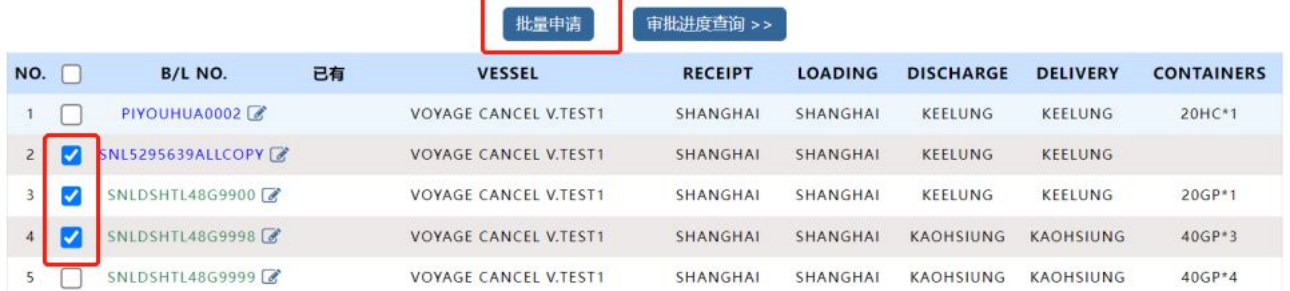

船名航次 VOYAGE CANCEL TEST1 当前时间 2023-04-06 16:37 注意: 非协议客户的具体超期用箱减免天数以客户结算日前的申请批复为准。

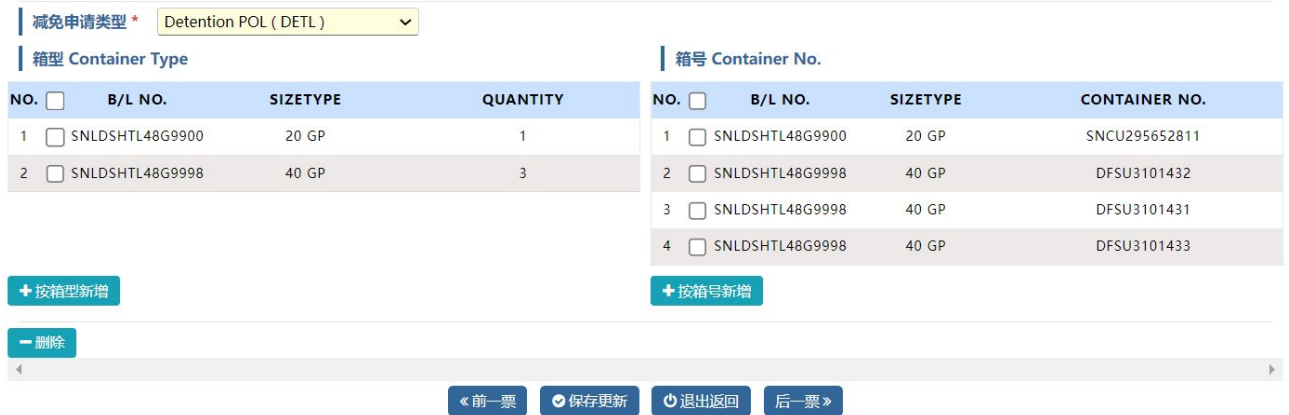

### 3)按照箱型/箱号申请

①箱型 Container Type

选择"减免申请类型";在需要申请减免的箱型前的选择框内打"√",在申请类型列表 中选择类型,然后点击"按箱型新增"。

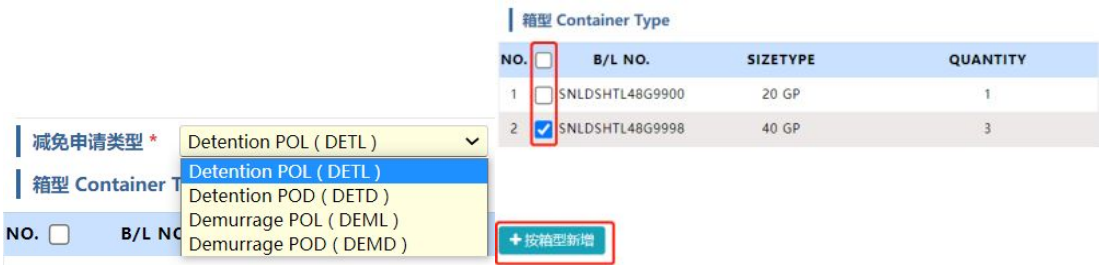

# www.sinolines.com

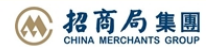

 $\times$ 

#### **SINOLINES E-BUSINESS** SINOTRANS CONTAINER LINES CO., LTD.

### ②箱号 Container No.

选择"减免申请类型";在需要申请减免的箱号前的选择框内打"√",在申请类型列表 中选择类型,然后点击"按箱号新增"。

中外运集装箱运输有限公司

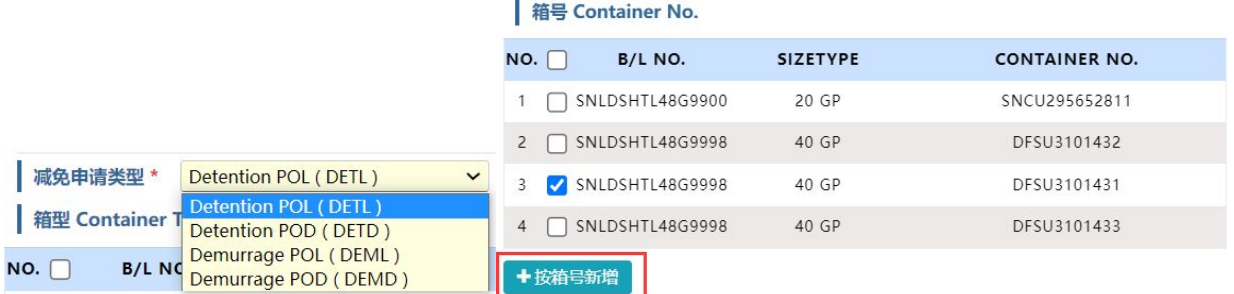

4)下方列表新增数据行中维护 Days/Discount/Sum/Rate 和 Remark。

确认保存请点击"保存更新",如需退出请点击"退出返回",如删除请点击"删除"。

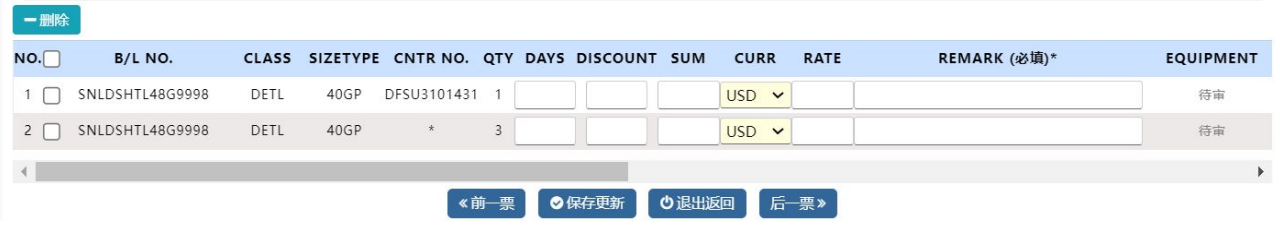

### ※审批进度查询

1) 通过船名航次/单票检索后, 点击"审批进度查询按钮"。 <sup>【审批进查询>></sup>】

2)下方列出所有本航次下已申请的滞箱费/滞期费的减免申请列表,拖动横向滚轴可跟查看船名航次、进/ 出口、收货港、目的港、预计到到港时间。

"EQUIPMENT"表示箱管部门审批状态。

"SALES"表示销售部门审批状态。

同意则显示"同意"并悬空审批时间,拒绝则显示"拒绝"并悬空拒绝理由。

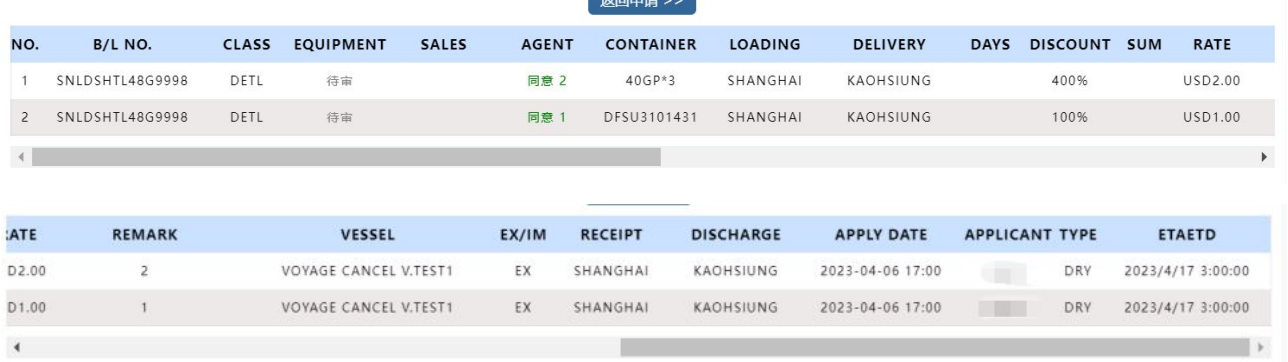